## Инструкция по участию в мероприятии «Образование и карьера»

- 1. Зайти на платформу ЦОПП Рязанской области [https://copp.ryazangov.ru](https://copp.ryazangov.ru/)
- 2. На главной странице нажать на кнопку **«Вход»**

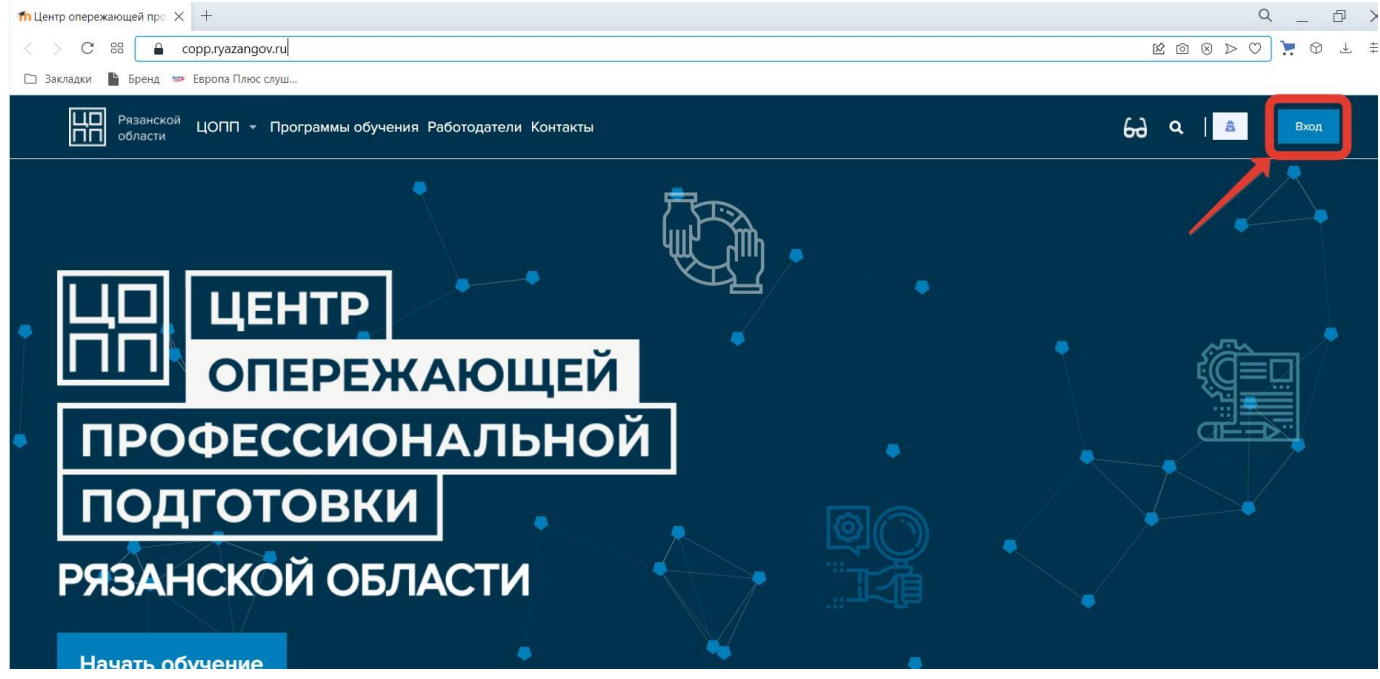

3. Далее нажать на кнопку **«Создать учетную запись»**

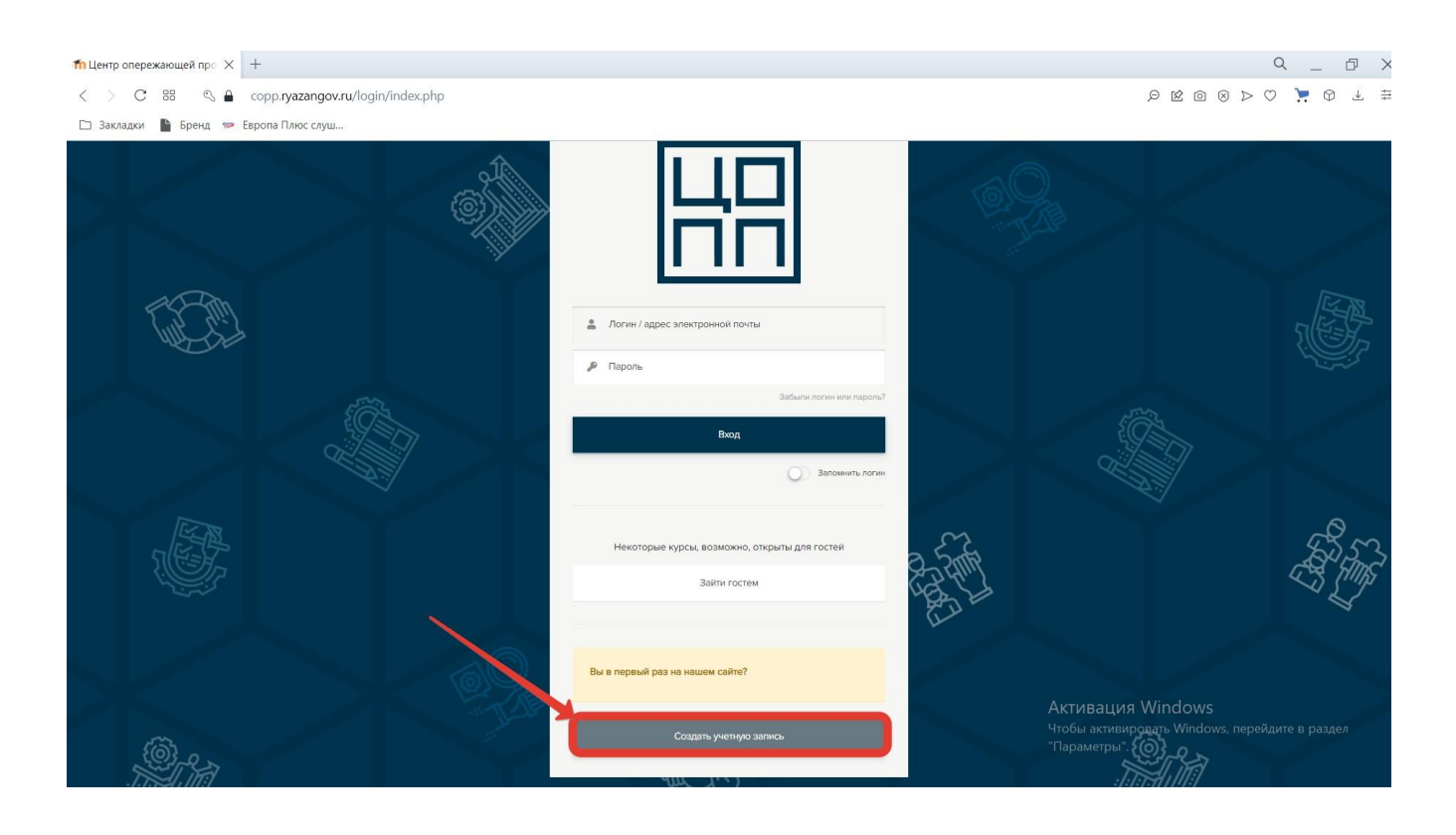

## 4. Для создания учетной записи заполните **все поля**

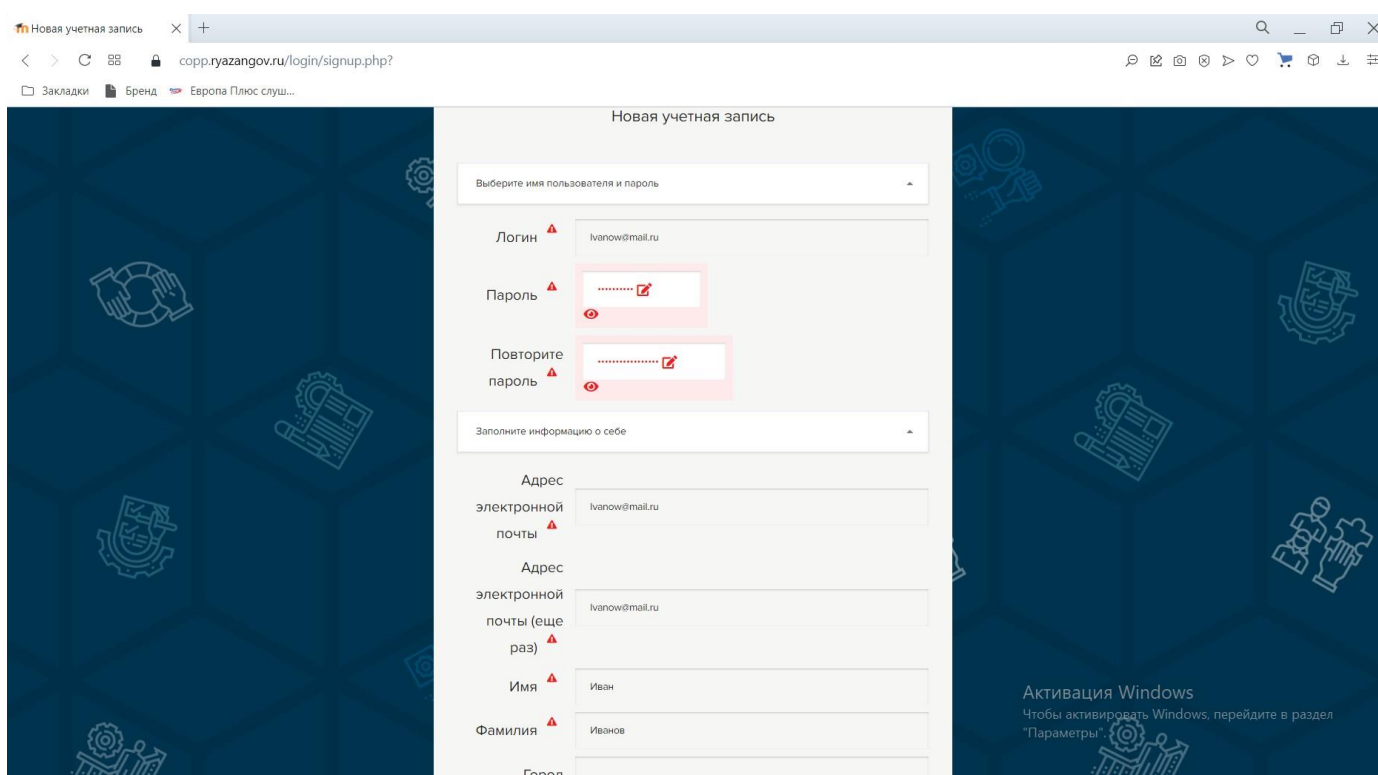

5. После заполнения всех полей нажмите на кнопку **«Создать мой новый аккаунт»**

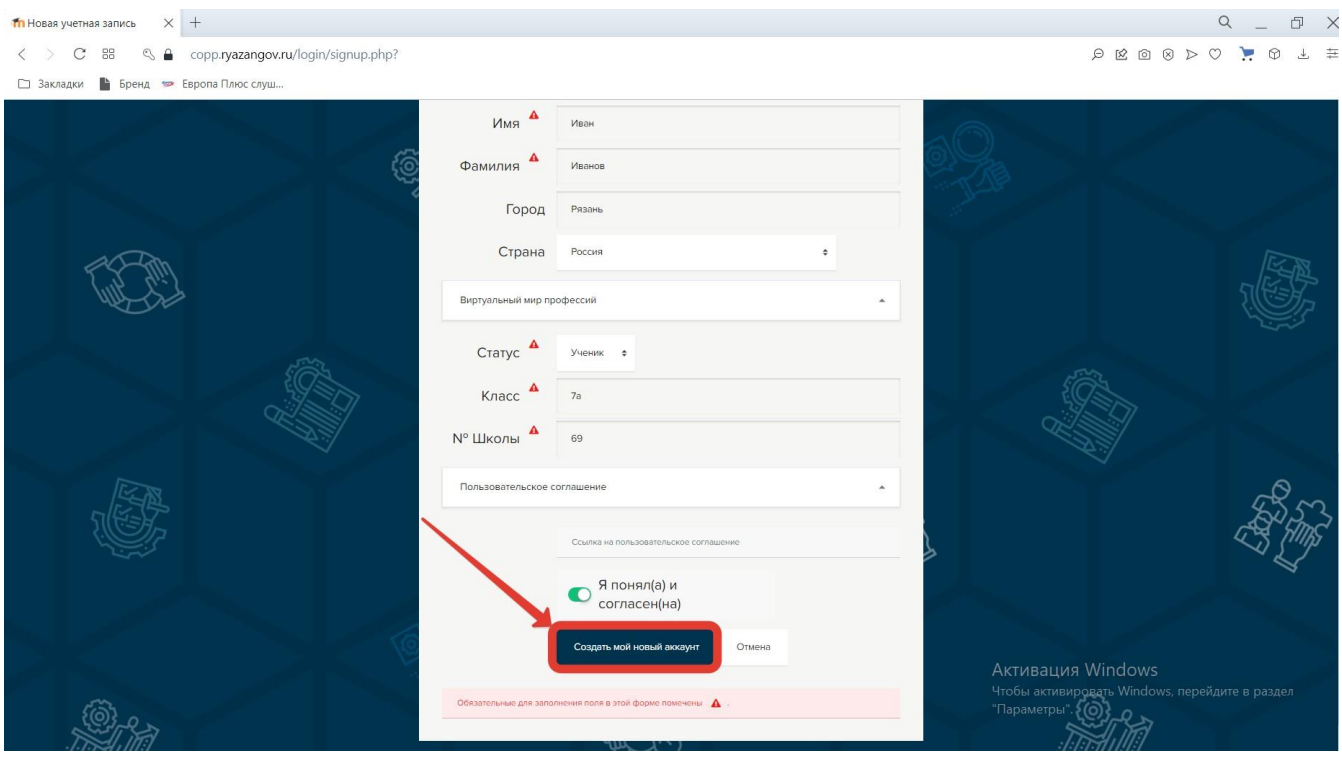

6. В течение некоторого времени на вашу электронную почту придет письмо, для подтверждения новой учетной записи.

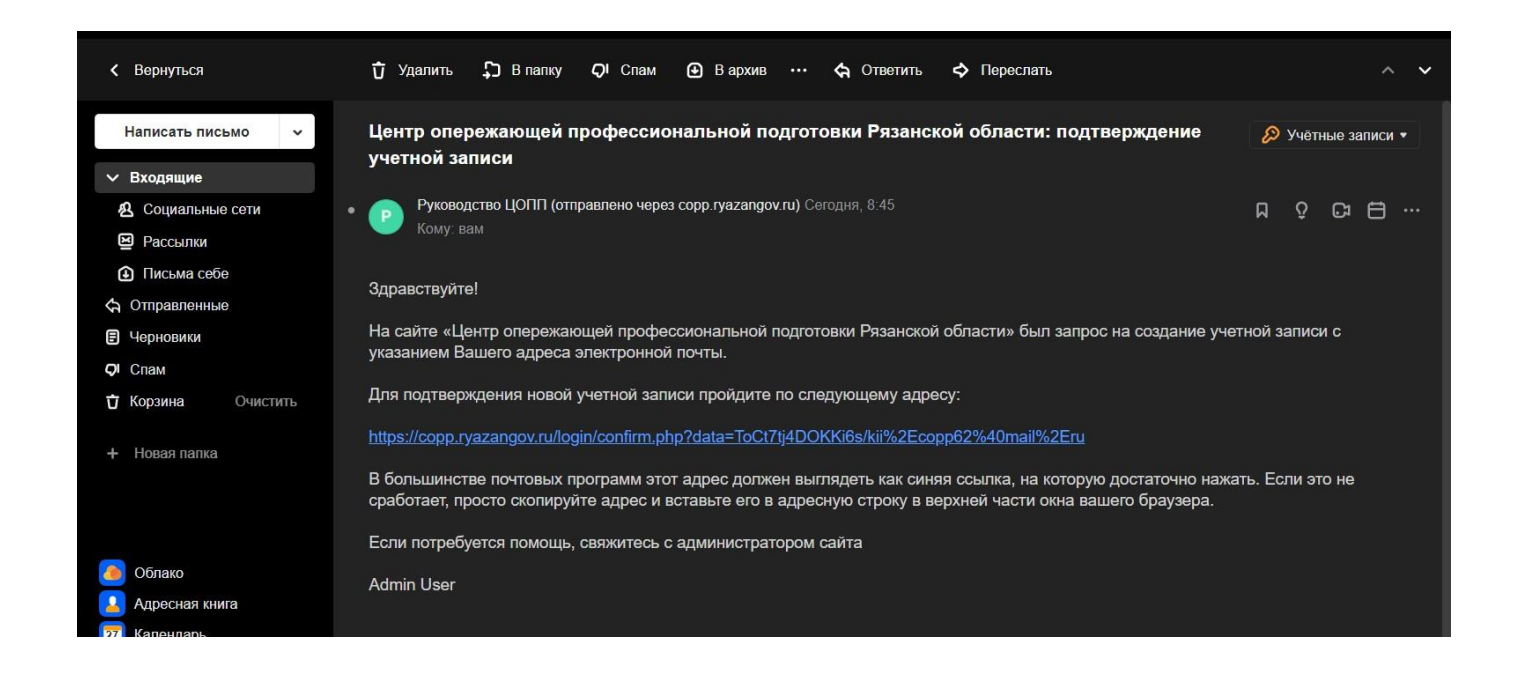

7. После подтверждения своей новой учетной записи, перейдите в раздел

**«Школам»** «Образование и карьера» где Вы сможете ознакомиться с профориентационными мероприятиями профессиональных образовательных организаций**.**

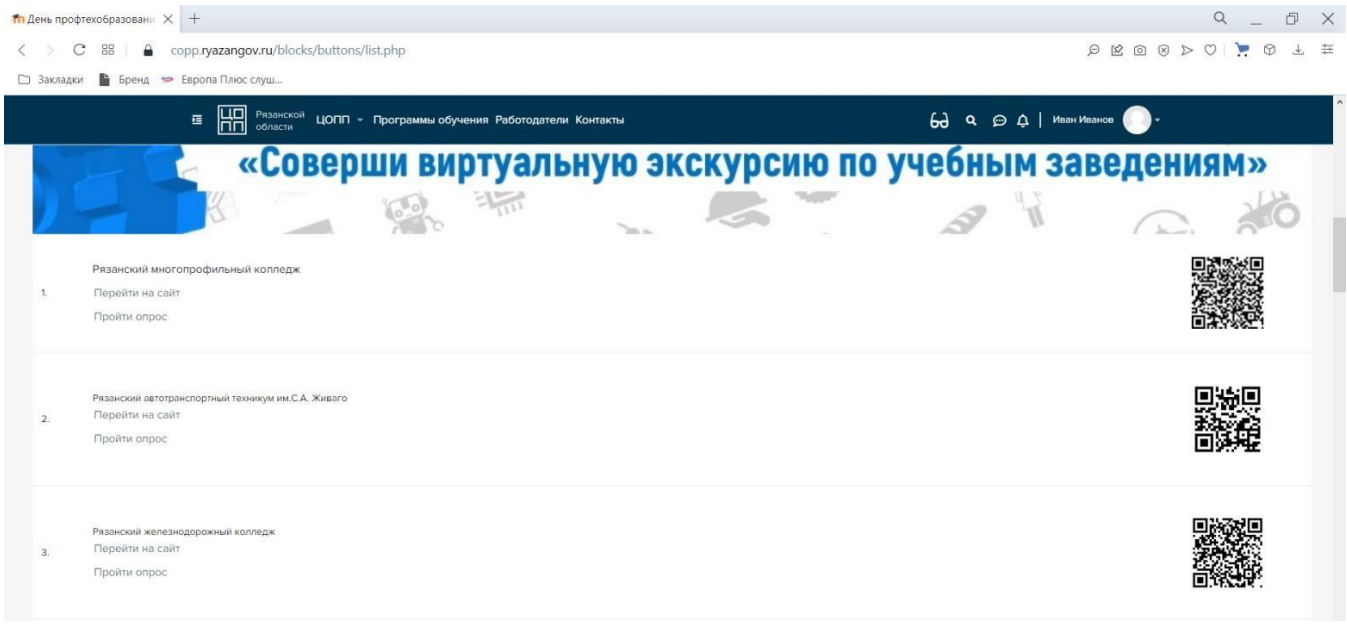

8. После просмотра профориентационного материала на сайте образовательнойорганизации просьба пройти опрос.

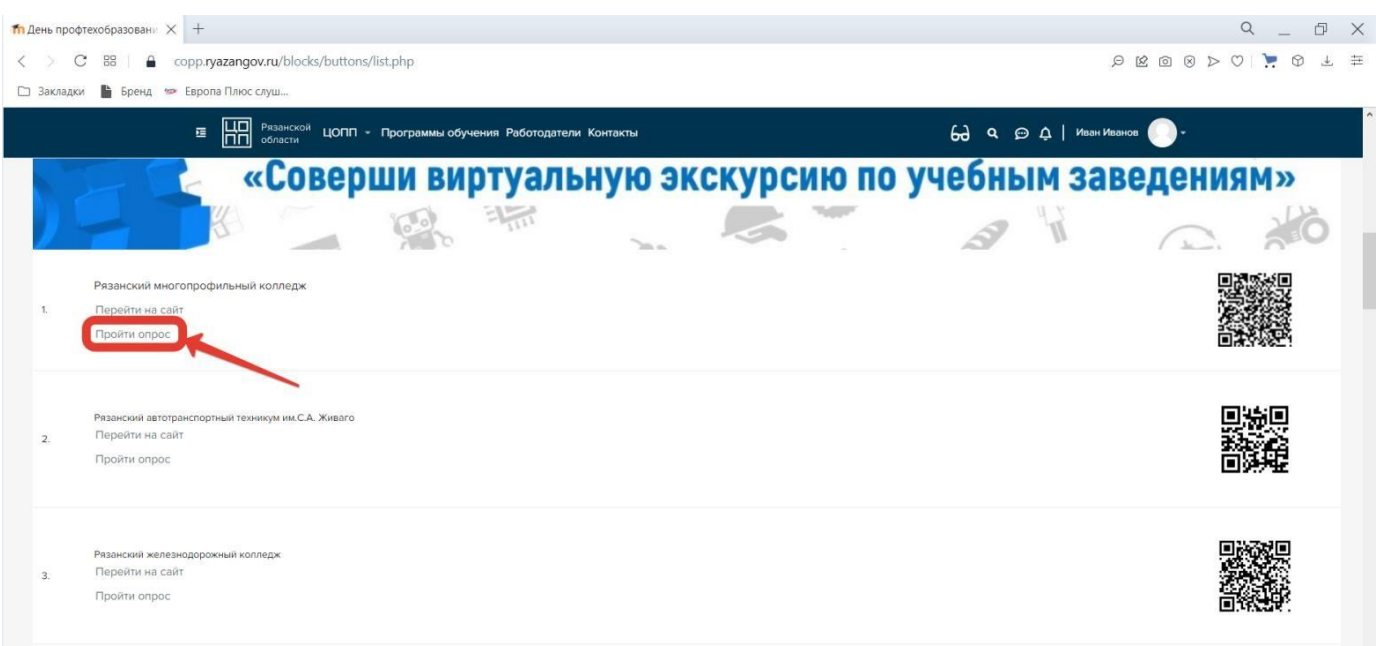

## 8.1. Нажмите на **кнопку «Ответить на вопросы»**

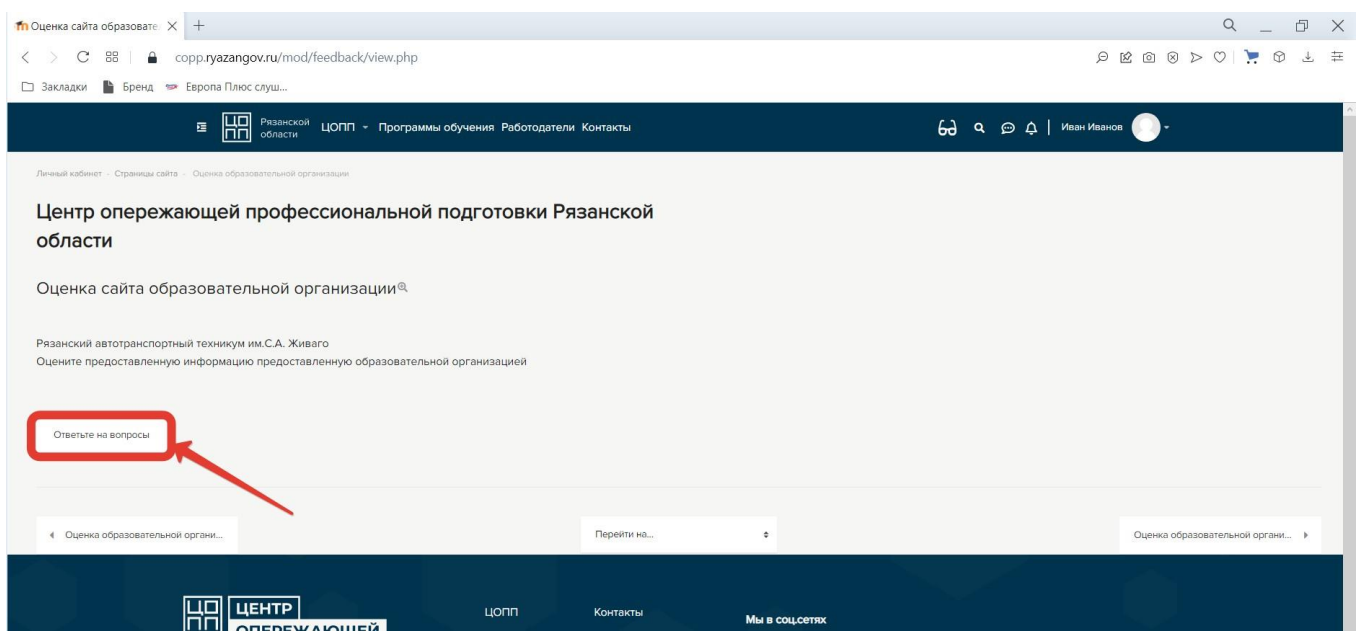

## 8.2. Оцените сайт ОО и отправите ответы.

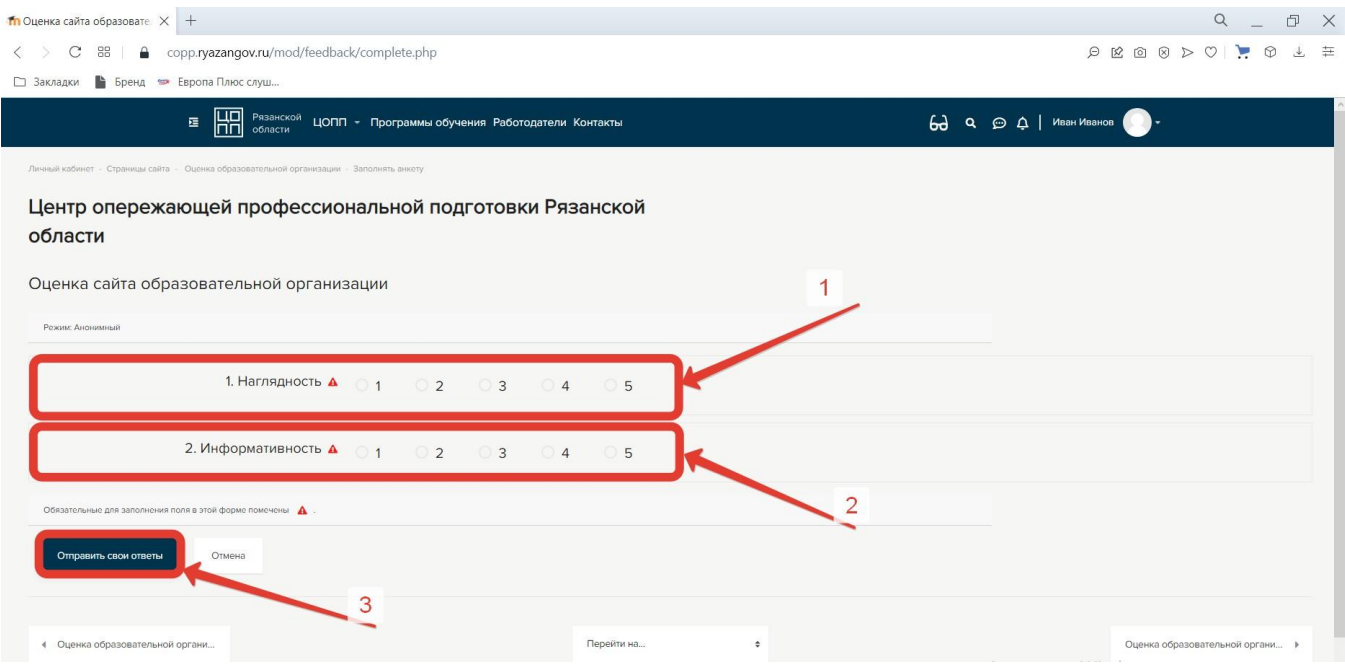